# **Quick start guide**

Go to page «Calculation of short-term stays / short-stay calculator» At present, the short-stay calculator is only available in English.

#### **Remark**

The calculator cannot take into account entry and exit dates earlier than 22th April 2013. An error message will appear if an earlier date is insert.

Example: 01.04.2013

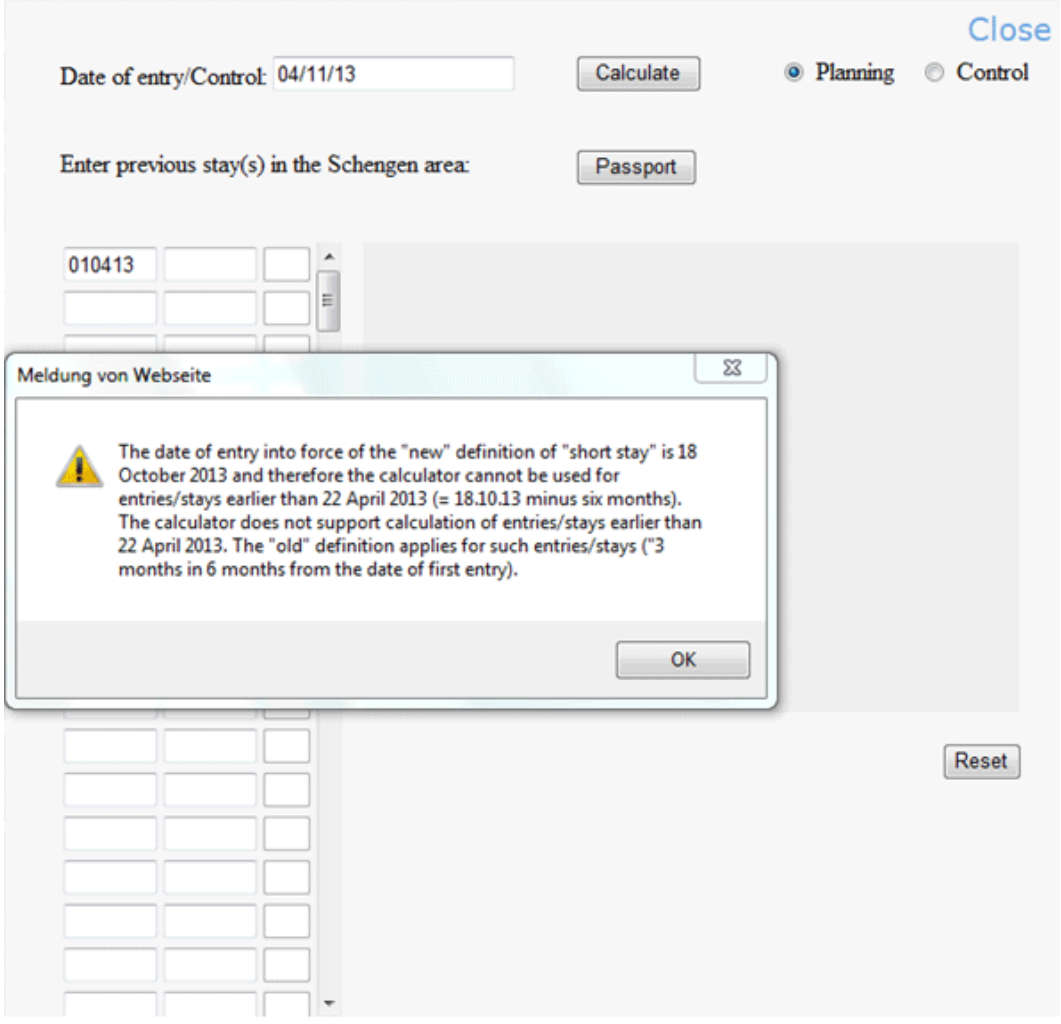

### **Using the short-stay calculator**

No software needs to be installed in order to use the short-stay calculator. Simply click on the link to launch the tool.

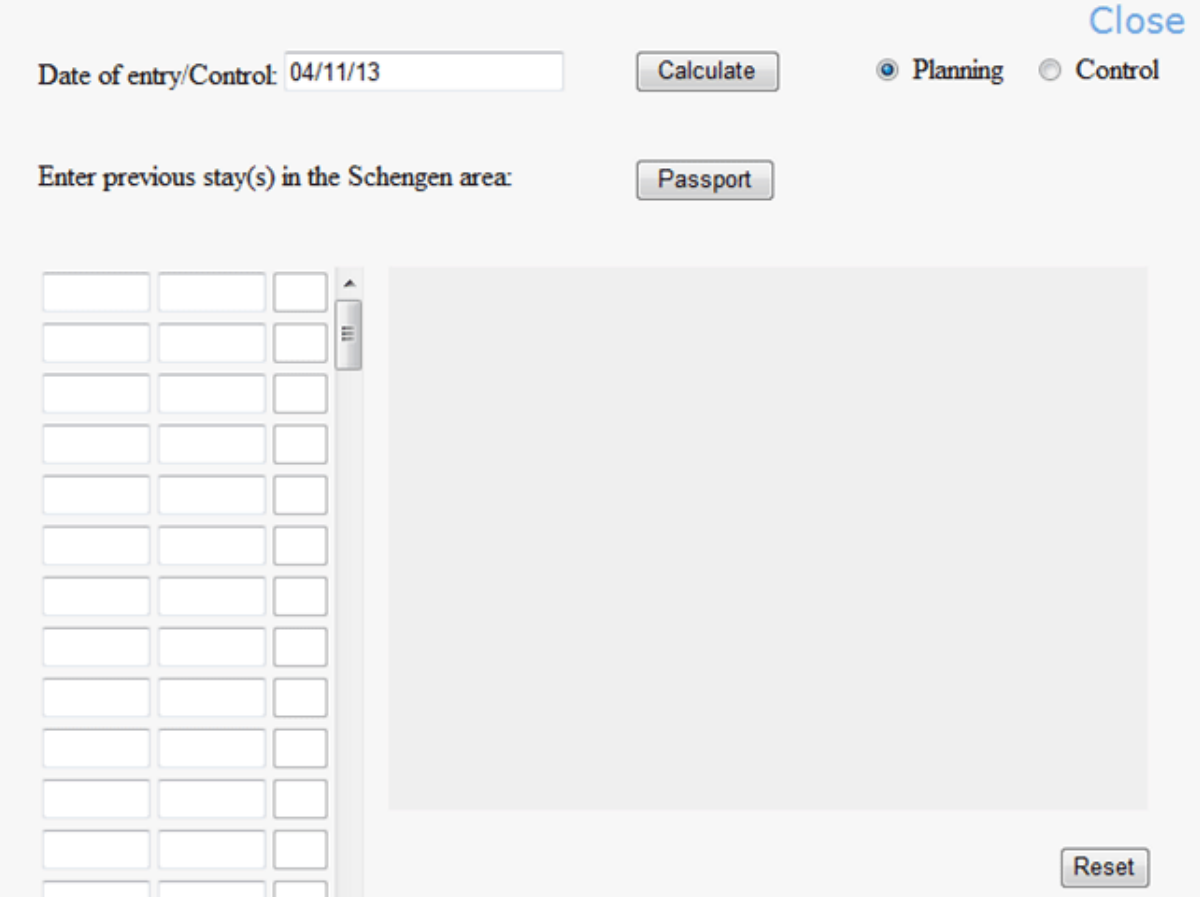

## **Important options and commands for the use of this tool**

### **"Planning" and "Control" options**

**O** Planning © Control

"Planning" option:

Enables all users to calculate the number of days available/still remaining for a given stay within the Schengen Area for:

- Third-country nationals subject to a visa obligation and
- Third-country nationals not subject to a visa obligation.

"Control" option:

Enables all users to determine whether third-country nationals, regardless of visa obligation status, have exceeded the maximum stay of 90 days in any 180-day period within the Schengen Area.

Click on the circle to the left of the word "Planning" or "Control" to select the desired option.

#### **"Calculate" command**

Calculate

Click on this button to begin the calculation.

#### **"Reset" command**

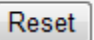

Click on this button to delete all date entries.

## **"Passport" command – this command is not needed to use the short-stay calculator**

Passport

There is no need to click on this button since it is not required for calculation of stays.

\_\_\_\_\_\_\_\_\_\_\_\_\_\_\_\_\_\_\_\_\_\_\_\_\_\_\_\_\_\_\_\_\_\_\_\_\_\_\_\_\_\_\_\_\_\_\_\_\_\_\_\_\_\_\_\_\_\_\_\_\_\_\_\_\_\_\_\_\_

## **Entering and deleting entry and departure dates as well as the control date**

After launching the short-stay calculator tool, dates may be entered / deleted / edited.

#### **Entering / editing / deleting the control date**

The current date will always appear automatically in the control date field.

Date of entry/Control: 04/11/13

The entry format is: DD/MM/YY:

- DD: Day
- MM: Month
- YY: Year

There are two ways to edit or delete the automatically displayed date:

- 1. Position the mouse pointer over the date field, press the left mouse button and press the delete button
- 2. Double-click on the date field and delete button

After clicking on the "Reset" button, the current date will once again be displayed.

#### **Plausibility of the control date**

An error message will appear if the entered date is not plausible.

# Example: 30.02.2014

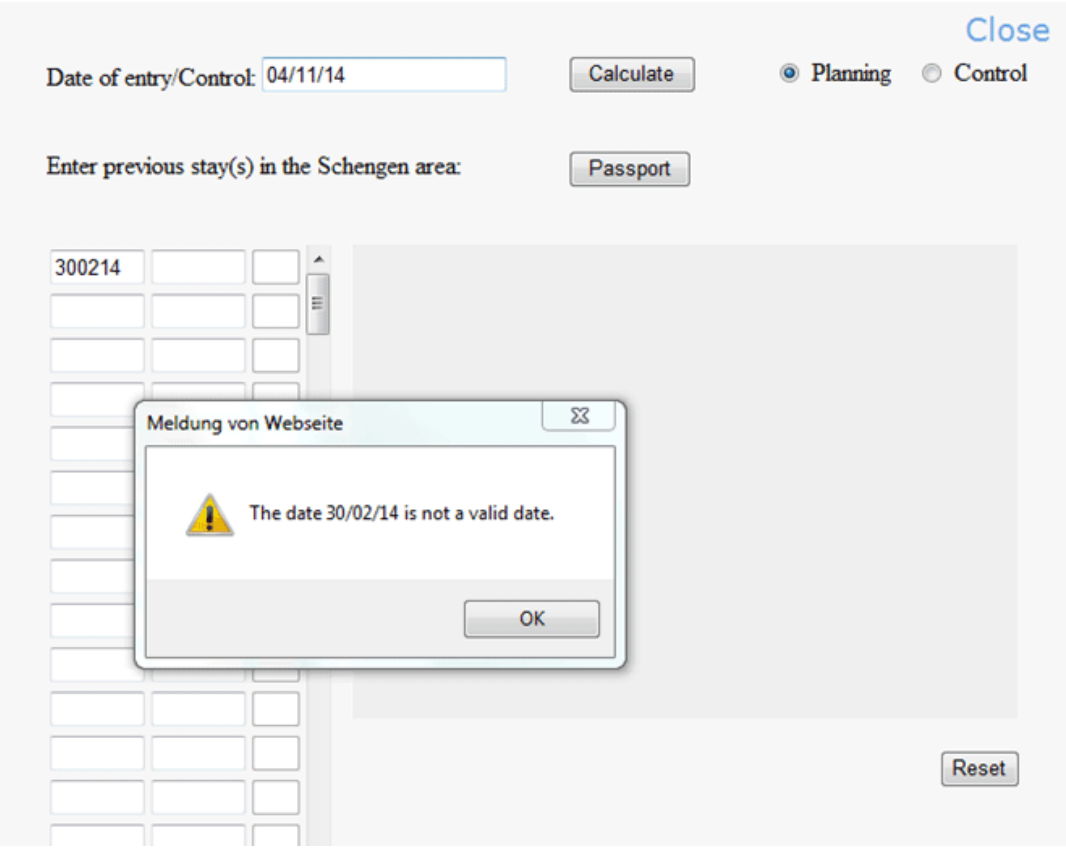

### **Entering / editing / deleting the entry and departure dates**

The entry and departure dates are entered into table form as shown below:

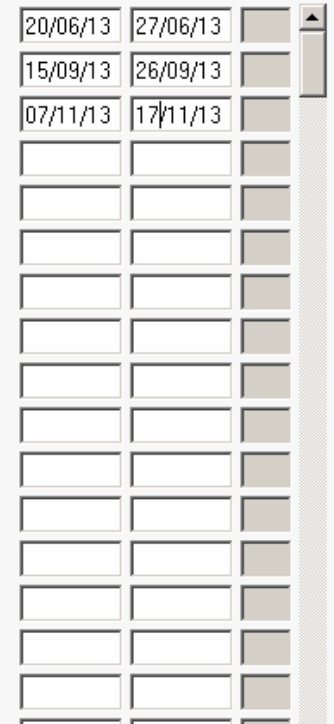

The entry format is: DD/MM/YY

- DD: Day
- MM: Month
- YY: Year

### **Respect chronological order of the dates**

It is important that dates be entered in chronological order, starting with the oldest date at the top and moving downwards to the most recent date.

The short-stay calculator does not automatically take the order of date entries into account when making the calculation.

If dates have not been entered in chronological order, clicking on the "Calculate" button will display an error message.

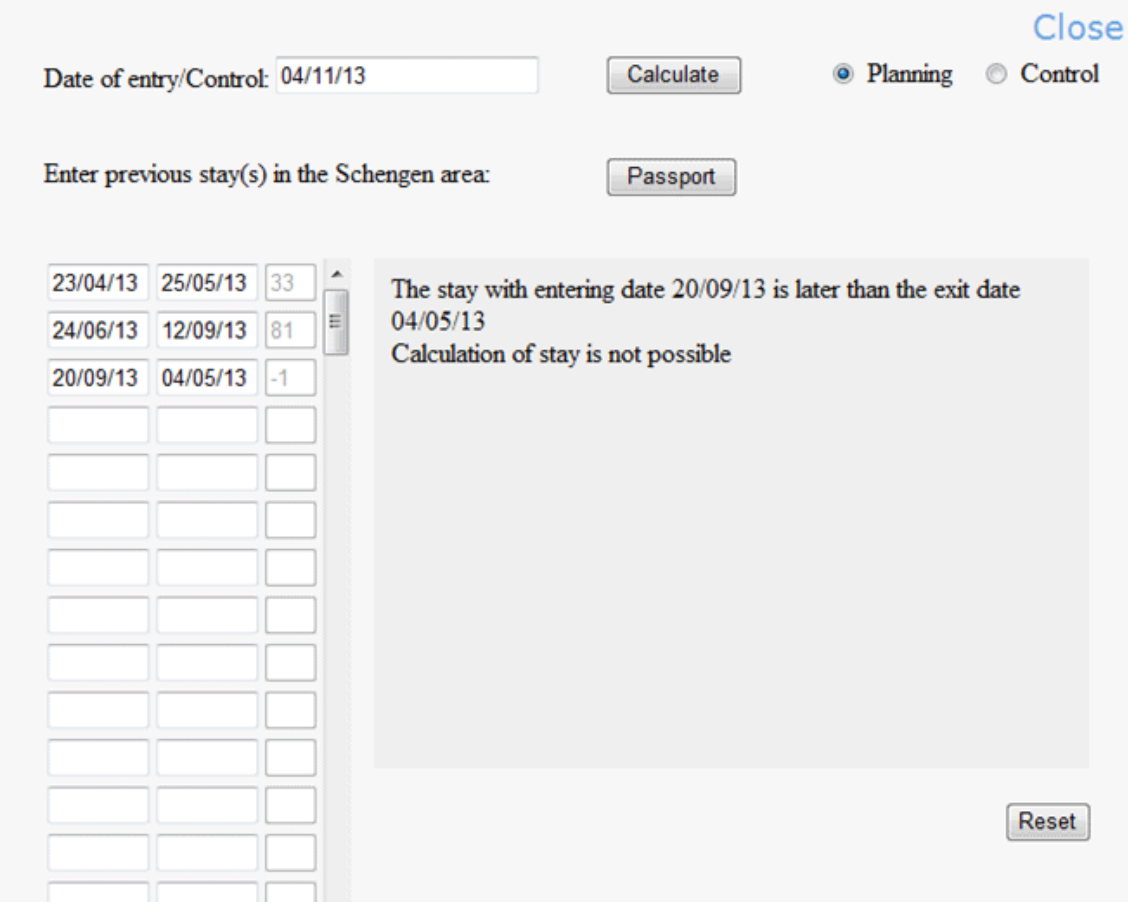

## **Plausibility of the entry and departure dates**

If an entry or departure date is not plausible, clicking on the "Calculate" button will display an error message.

Example: 30.02.2014

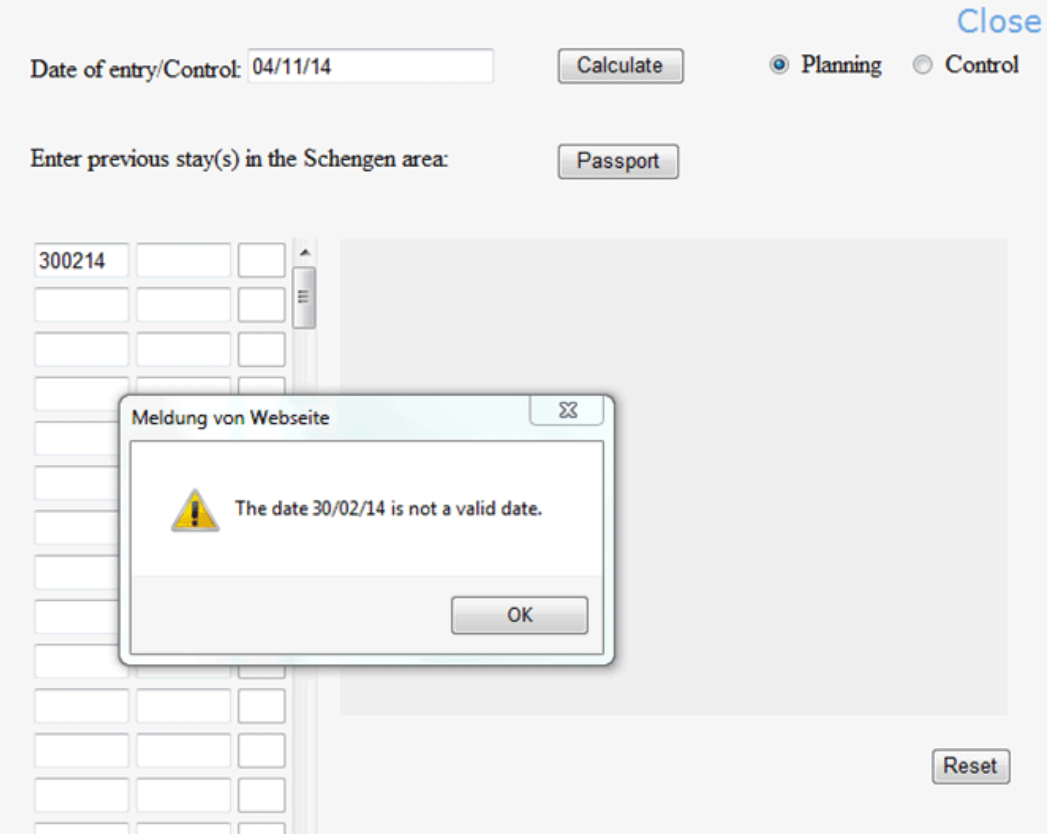